## **Online registrace na TOEFL iBT KROK ZA KROKEM**

Na stránku online registrace se dostanete ze stránek Fulbrightovy komise *http://www.fulbright.cz/testy/toefl.shtml* z kapitoly Registrace a placení nebo můžete rovnou zadat do internetovéhpo prohlížeče adresu *https://toefl-registration.ets.org/TOEFLWeb/extISERLogonPrompt.do* 

## **Přihlášení do registračního systému**

Na uvedené stránce se musíte nejdříve přihlásit. Pokud již máte svůj učet vytvořen, zadáte uživatelské jmého a heslo a kliknete na tlačítko **Go.** Pokud účet ještě nemáte, je třeba si jej vytvořit.

## **Vytvoření osobního účtu**

Pro použití online registrace si musíte vytvořit osobní účet u ETS.

Účet si vytvoříte kliknutím na tlačítko **Sign Up** v modrém rámečku *New User* vpravo.

Pro vytvoření účtu musíte vyplnit třístránkový formulář. Povinné položky formuláře jsou označeny červenou hvězdičkou. Pozor, nepoužívejte prosím diakritiku!

Na první stránce zadáváte osobní údaje – zemi, křestní jméno, příjmení, do kolonky *Address Line 1* zadejte ulici a číslo domu, obec zadáte do kolonky *City*, do kolonky *State/Province* nemusíte zadávat nic, do kolonky *Postal/Zip Code* zadáte poštovní směrovací číslo, doplníte datum narození, telefonní číslo a e-mail. Kliknete na tlačítko **Continue**.

Na druhé stránce zadáváte údaje o identifikačních dokumentech, číslo pasu, případně v položce *International ID*, číslo občanky. Mělo by se vždy jednat o doklad obsahující vedle fotografie také podpis, což mají pouze nové občanské průkazy. Doplníte zemi a rodný jazyk, zemi, kde byste chtěli studovat, obor studia a úroveň studia. Kliknete na tlačítko **Continue**.

Na třetí, poslední stránce formuláře si vybereta uživatelské jméno, pod kterým se budete přihlašovat a zadáte heslo. Heslo musí mít minimálně 8 znaků (ale ne více než 16) a musí vždy obsahovat alespoň tři ze čtyř následujících typů znaků: malé písmeno, velké písmeno, číslo nebo speciální znak podle uvedených příkladů. V sekci *Challenge Question* musíte vybrat tři ověřovací otázky pro případ zapomenutí hesla a napsat na ně odpovědi. Kliknete na tláčítko **Continue**.

Na následující stránce uvidíte souhrnně zadané údaje, které máte možnost opravit (tlačítka **Edit** vedle sekcí) nebo potvrdit (tlačítko **Confirm** dole na stránce). Pokud je vše v pořádku, potvrďte kliknutím na **Confirm**.

Tím je vytvoření osobního účtu dokončeno.

*Pokračování*

Staženo ze stránky www.fulbright.cz/download/toefl-instrukce.pdf

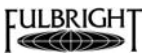

## **Registrace na test**

V hlavním menu klikněte na položku **Register for a Test/Order Score Reports**.

V následující tabulce vyberte *TOEFL Test* a klikněte na tlačítko **Continue**.

Na další stránce prostudujte uvedené informace a klikněte na tlačítko **I Agree**.

Na následující stránce vyberte u bodu 1. *Country/Location* zemi testu. Po výběru země se pod tabulkou objeví nabídka měst s testovacími centry v této zemi (*Region*). Vyberte město. U bodu 2. vyberte časové období, ve kterém chcete zkoušku skládat. Toto rozmezí nesmí být větší než 60 dní. Klikněte na tlačítko **Search**. Pod bodem 3. se objeví nabídka volných testovacích termínů v centrech v dané lokalitě. Klikněte na jeden vybrané centrum ve vybraném termínu.

Na další stránce se objeví detaily testovacího termínu (datum, hodina, místo). Pokud vše souhlasí, klikněte na tlačítko **Continue**.

Na další stránce máte možnost zadat příjemce skóre – univerzity a další instituce, které mají obdržet Váš výsledek. Pokud nechcete zadat žádného dalšího příjemce, klikněte rovnou na tlačítko **Skip**.

Pokud chcete zadat příjemce ze seznamu, pomocí formulářů lze instituce vyhledat podle lokality, jména nebo kódu (pokud instituce nebude uvedena, klikněte na tlačítko **Add an Unlisted Recipient**). Po zadání kritérií klikněte na příslušné tlačítko **Search**. Kliknutím na **Select** vyberete z nabídky vyhledaných institucí. Na další obrazovce se Vám objeví seznam všech zadaných příjemců. Ve sloupci *Department* vyberte typ studia. Pokud chcete přidat další instituci, klikněte na tlačítko **Add Another Score Recipient**. Pokud některou chcete zrušit, klikněte na **Remove**. V ceně zkoušky jsou čtyři instituce, za další se platí. Pokud jste zadali všechny instituce, kam chcete, aby ETS doručila Váš výsledek, klikněte na tlačítko **Continue**.

Na následující stránce vyberete typ výsledku. Je vhodné zadávat možnost se zasláním tištěné kopie. Po výběru kliknete na tlačítko **Continue**.

V následujícím formuláři můžete, ale nemusíte ETS poskytnout statistické demografické informace (proč skládáte TOEFL apod.).

Na následující stránce najdete přehled objednávky zkoušky – kdy, kde, cena, seznam příjemců skóre. Zde máte poslední možnost zadané údaje modifikovat. Pokud je vše v pořádku, kliknete na tlačítko **Checkout**.

Na další stránce vyberete způsob placení (karta, elektronický šek, voucher). Kliknete na tlačítko **Continue**.

V nejčastějším případě, tedy při placení kartou, v následujícím formuláři musíte zadat fakturační údaje. Zatrhnutím kolonky *Use Primary Info* budou automaticky použity údaje z registrace. Pokud ovšem neplatíte svou kartou, musíte zadat údaje majitele karty (účtu). V sekci *Credit Card Information* použijete údaje z karty (typ karty, číslo karty, třímístný kód *Credit Security ID* najdete u podpisu na kartě, platnost karty). Klikněte na tlačítko **Submit Payment**.

Tímto by registrace měla být prakticky hotová.

Staženo ze stránky www.fulbright.cz/download/toefl-instrukce.pdf

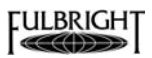